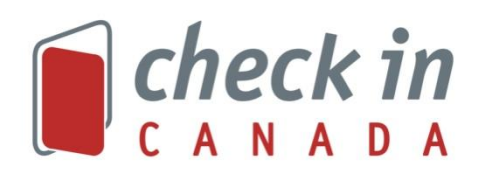

# **GUIDE DE L'UTILISATEUR POUR LES ADMINISTRATEURS**

# Table des matières

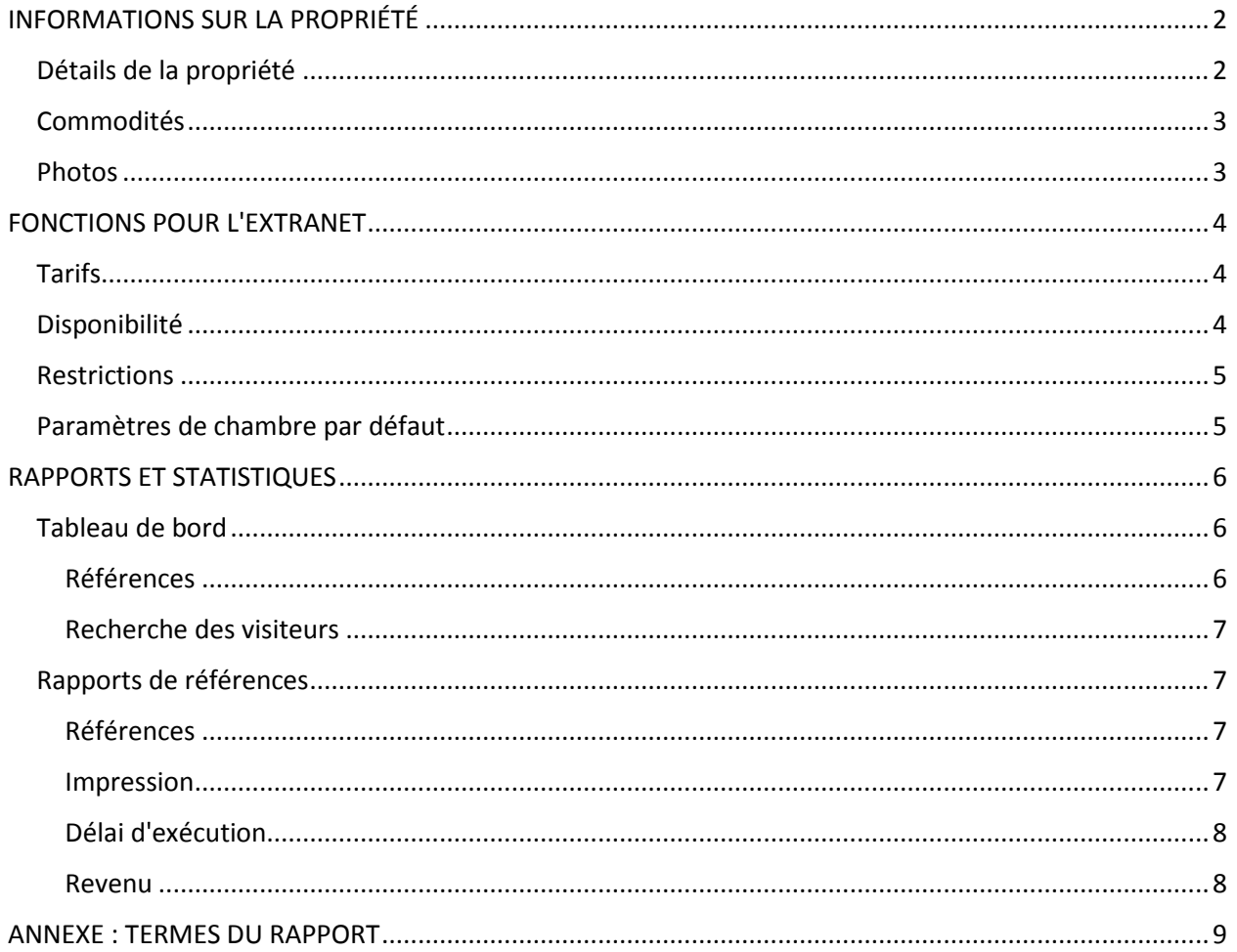

# <span id="page-1-0"></span>**INFORMATIONS SUR LA PROPRIÉTÉ**

### <span id="page-1-1"></span>Détails de la propriété

Pour définir vos informations de base sur la propriété (c'est-à-dire l'adresse), allez dans **Détails de la propriété.** L'onglet **Général** par défaut contiendra vos informations de base. Voici une liste des champs et une explication :

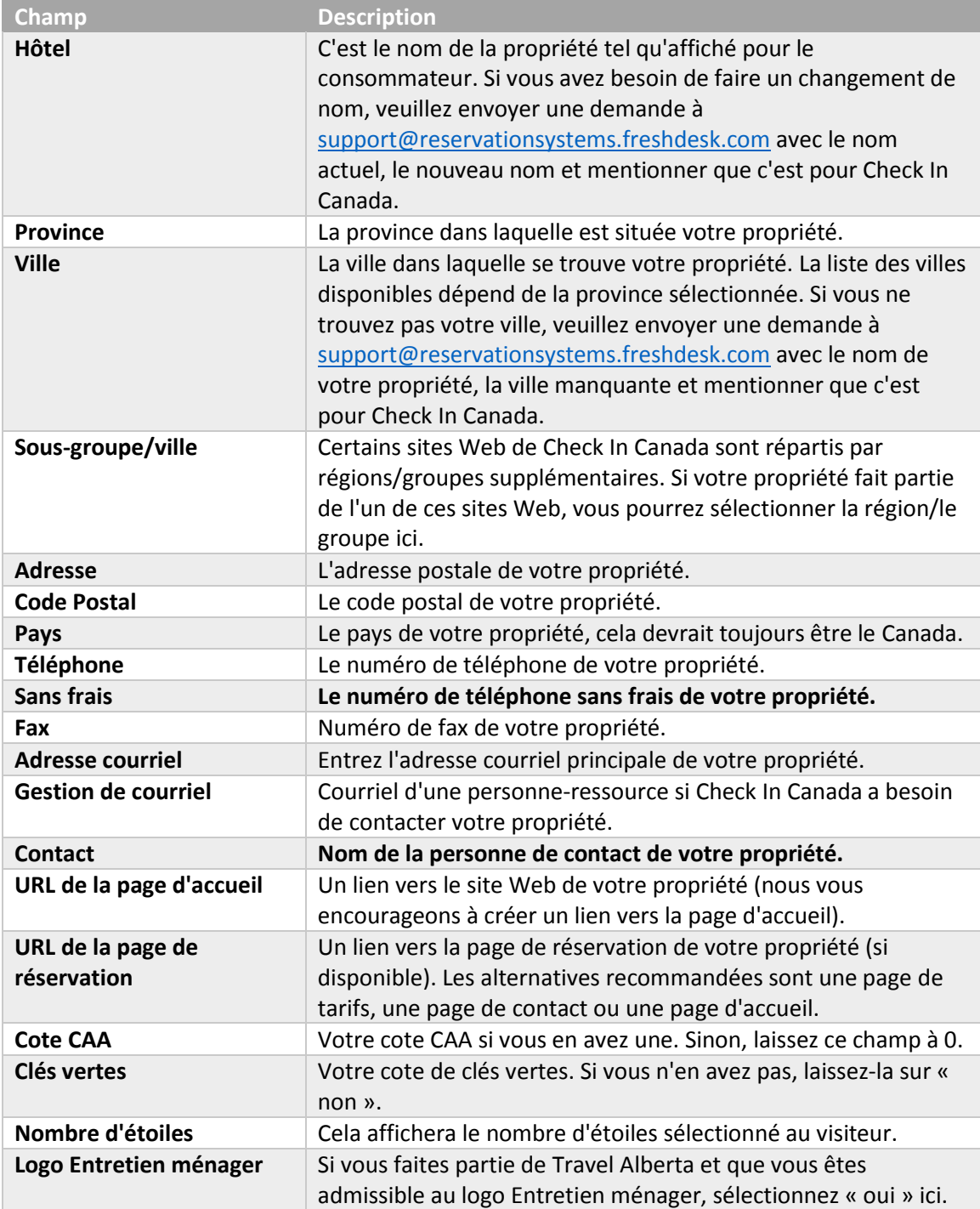

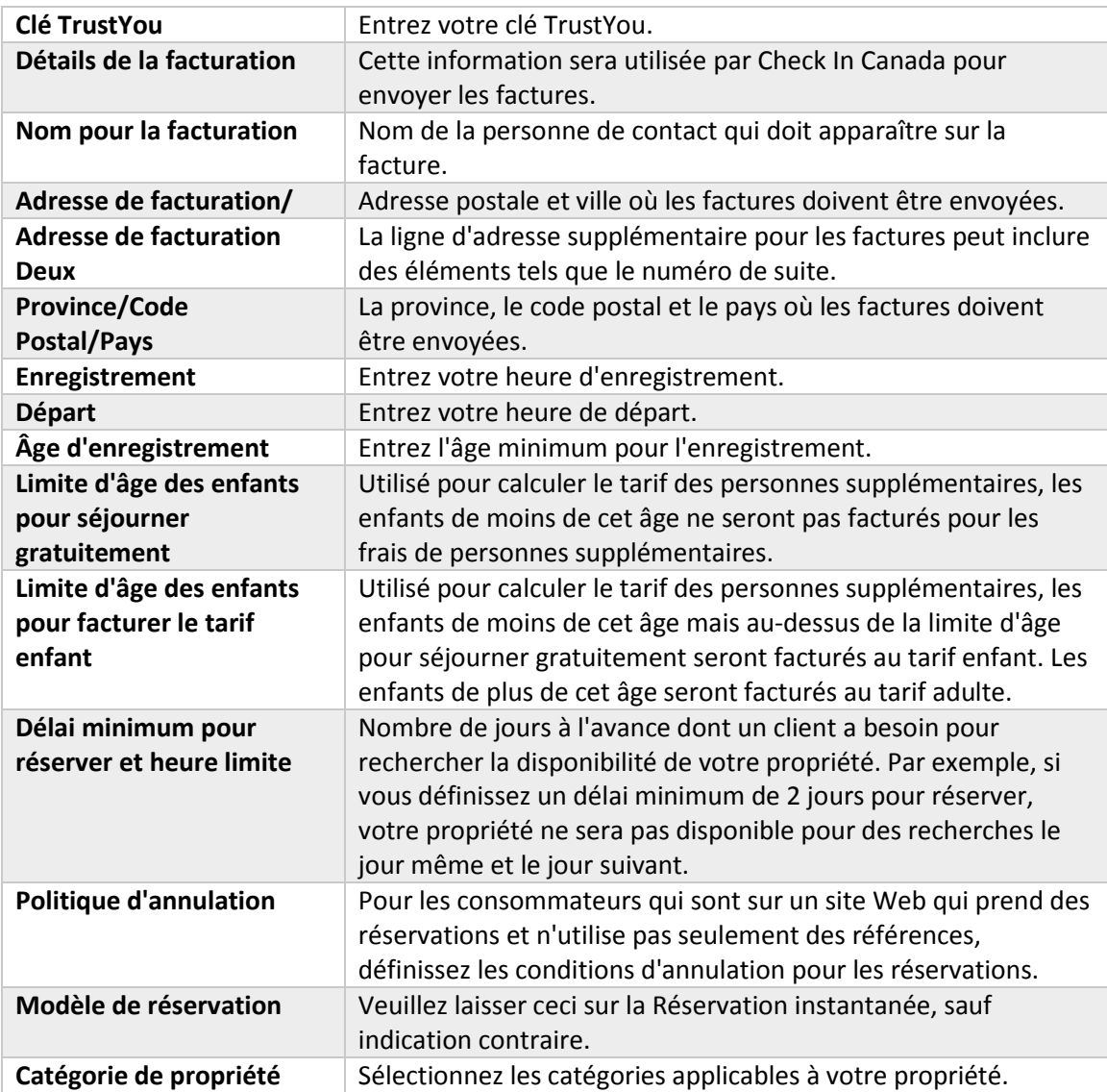

Lorsque vous avez terminé les modifications, cliquez sur le bouton **Enregistrer toutes les informations sur la propriété** en bas de la page.

### <span id="page-2-0"></span>Commodités

Pour définir les commodités, allez dans **Détails de la propriété** et cliquez sur l'onglet **Commodités**. Cochez les cases à côté des commodités applicables, puis cliquez sur **Enregistrer les informations sur les commodités**.

### <span id="page-2-1"></span>Photos

Pour définir ou modifier vos photos, allez dans **Détails de la propriété** et cliquez sur l'onglet **Photos**.

La première image est la Vignette du **moteur de réservation**. Ce sera la vignette affichée dans les résultats de recherche. Pour le modifier, cliquez sur **Télécharger une image**. L'image doit être de 287 px x 190 px et être une image jpeg. Si vous avez besoin de redimensionner l'image, vous pouvez utiliser

[https://www.birme.net/?target\\_width=287&target\\_height=190](https://www.birme.net/?target_width=287&amp;target_height=190) Le système ne peut prendre qu'une seule image, si vous ne voyez pas l'image mise à jour après le téléchargement de votre photo, vous devrez peut-être actualiser votre cache (CTRL + F5).

Certains sites affichent des images supplémentaires. Ce sont les **images descriptives des propriétés**. Ces images doivent être de 680 px x 575 px et des images jpeg. Si vous avez besoin de redimensionner l'image, vous pouvez utilise[r https://www.birme.net/?target\\_width=680&target\\_height=575](https://www.birme.net/?target_width=680&amp;target_height=575) Le système prendra jusqu'à 12 images dans cette section. Si vous devez supprimer une image, vous pouvez cliquer sur le bouton **Me supprimer**.

Le **logo de la propriété** et la **vignette de la carte** ne sont pas utilisés.

## <span id="page-3-0"></span>**FONCTIONS POUR L'EXTRANET**

Si nous ne parvenons pas à accéder à vos tarifs et à votre inventaire, vous pouvez gérer votre inventaire sur l'extranet. Les fonctions suivantes s'appliquent.

### <span id="page-3-1"></span>**Tarifs**

Vous pouvez définir les tarifs à l'aide de l'outil de **Gestion des tarifs**. Si un tarif journalier n'est pas défini, le système adoptera par défaut le « Tarif principal » dans les paramètres de la chambre. Il existe deux options pour définir ou modifier les tarifs.

La première option par défaut est **Définir les dates**. Cela montre le taux actuel qui sera affiché aux consommateurs et est utilisé pour modifier quelques dates à la fois. Pour mettre à jour les tarifs, il vous suffit de trouver les dates que vous souhaitez modifier en utilisant les menus déroulants de l'**année** et du **mois** et/ou les liens **Définir les dates précédentes** et **suivantes** pour naviguer. Cliquez sur le tarif de la date que vous souhaitez modifier et mettez-le à jour. Cliquez sur **Mettre à jour les tarifs des chambres** après avoir effectué des modifications, mais avant de passer à la date suivante.

Pour définir des tarifs saisonniers, utilisez l'option **Gamme de dates**. Sélectionnez la gamme de dates dans les champs **De** et **À**. Ensuite, entrez le taux pour chaque jour de la semaine pendant cette période. Si le tarif est le même pour tous les jours de la semaine, entrez le tarif dans le champ Dimanche et cliquez sur **Remplir**. Cliquez sur **Enregistrer les informations ci-dessus** pour enregistrer les modifications.

### <span id="page-3-2"></span>Disponibilité

Vous pouvez définir la disponibilité à l'aide de l'outil de **Gestion des chambres**. Si aucune disponibilité n'est définie pour une date, la valeur par défaut est « disponible ». Il y a deux options pour faire des modifications.

La première option par défaut est **Définir les dates**. Cela montre la disponibilité actuelle, 1 indique qu'il y a de la disponibilité et 0 indique qu'il n'y a pas de disponibilité. Pour mettre à jour la disponibilité, il vous suffit de trouver les dates que vous souhaitez modifier en utilisant les menus déroulants de l'**année** et du **mois** et/ou les liens **Définir les dates précédentes** et **suivantes** pour naviguer. Cliquez sur la disponibilité pour la date que vous souhaitez modifier et mettez-la à jour. Cliquez sur **Mettre à jour la** 

**disponibilité des chambres** après avoir effectué des modifications, mais avant de passer à la date suivante.

Pour définir la disponibilité saisonnière, utilisez l'option **Gamme de dates**. Sélectionnez la gamme de dates dans les champs **De** et **À**. Ensuite, entrez la disponibilité (1 pour ouvert, 0 pour fermé) pour chaque jour de la semaine pendant cette période. Si la disponibilité est la même pour tous les jours de la semaine, entrez la disponibilité dans le champ Dimanche et cliquez sur **Remplir**. Cliquez sur **Enregistrer les informations ci-dessus** pour enregistrer les modifications.

### <span id="page-4-0"></span>**Restrictions**

Vous pouvez définir vos restrictions à l'aide de l'outil de **Gestion des chambres**, puis cliquez sur **Restrictions**. Il y a deux restrictions disponibles, les restrictions de **Durée minimale du séjour** et du temps **Proche de l'arrivée**. Si un consommateur recherche moins de nuits que la **Durée minimale du séjour**, la propriété apparaîtra comme indisponible. De même, si le consommateur recherche une réservation à partir d'une nuit fermée à l'arrivée, la propriété apparaîtra comme non disponible. Il y a deux options pour faire des modifications.

La première option par défaut est **Définir les dates**. Cela montre les restrictions actuelles. Pour mettre à jour les restrictions, il vous suffit de trouver les dates que vous souhaitez modifier en utilisant les menus déroulants de l'**année** et du **mois** et/ou les liens **Définir les dates précédentes** et **suivantes** pour naviguer. Pour modifier la durée minimale de séjour, remplacez le nombre dans le champ de la date nécessaire. Pour modifier la restriction Proche de l'arrivée, cochez ou décochez simplement la case. Cliquez sur **Mettre à jour la disponibilité des chambres** après avoir effectué des modifications, mais avant de passer à la date suivante.

Pour définir des restrictions saisonnières, utilisez l'option **Gamme de dates**. Sélectionnez la gamme de dates dans les champs **De** et **À**. Ensuite, si nécessaire, entrez la durée minimale de séjour pour chaque jour de la semaine pendant cette période. Si vous ne souhaitez pas modifier la valeur existante, laissez simplement le champ vide pour ce jour spécifique de la semaine. Pour fermer un jour spécifique de la semaine pour afficher la propriété comme non disponible pour les enregistrements ce jour-là, cochez l'option « oui » ou pour les afficher comme disponibles, sélectionnez le bouton « non ». Laissez l'option vide si vous ne souhaitez pas y apporter de modifications. Cliquez sur **Enregistrer les informations cidessus** pour enregistrer les modifications.

### <span id="page-4-1"></span>Paramètres de chambre par défaut

Vous pouvez définir vos tarifs par défaut et le nombre maximum de personnes à l'aide de l'outil de **Gestion des chambres**, puis cliquez sur **Chambres**. Cliquez sur le lien **Détails**. Les seuls champs qui seront utilisés sont les suivants.

- Inventaire principal : Cela doit toujours être défini sur 1.
- Tarifs principaux : Il s'agit du taux par défaut utilisé par le système si vous oubliez d'entrer un taux pour un jour donné.
- Maximum d'adultes : Le nombre maximum d'adultes autorisés dans une réservation dans votre propriété.
- Maximum d'enfants : Le nombre maximum d'enfants autorisés dans une réservation dans votre propriété.
- Maximum de personnes : Le nombre maximum de personnes autorisées dans une réservation dans votre propriété.
- Nombre maximum d'adultes inclus : Le nombre de personnes sur lequel votre tarif dans le système est basé. Pour une occupation double, entrez 2.
- Tarif principal d'adulte : Le tarif facturé pour les adultes s'il y a plus de personnes que le nombre maximum d'adultes inclus. Le tarif des personnes supplémentaires pour les enfants s'appliquera avant le tarif adulte.
- Tarif principal d'enfant : Le tarif facturé pour les adultes s'il y a plus de personnes que le nombre maximum d'adultes inclus. Le tarif des personnes supplémentaires pour les enfants s'appliquera avant le tarif adulte.

# <span id="page-5-0"></span>**RAPPORTS ET STATISTIQUES**

Il y a deux sections pour afficher des informations sur les visiteurs sur Check In Canada. La première est le **Tableau de bord**. Cela montre des statistiques supplémentaires, comme les pays à partir desquels les visiteurs recherchent, qu'ils soient sur mobile ou sur ordinateur, ainsi que des éléments supplémentaires tels que des comparaisons d'une année à l'autre. La seconde concerne les **Rapports de référence**. Cela se concentrera sur les recherches effectuées et les références à votre site Web et les informations liées à la recherche. Vous pouvez sélectionner une période correspondant à vos besoins. Une liste de termes se trouve à l'annexe A.

### <span id="page-5-1"></span>Tableau de bord

Le **Tableau de bord** comporte trois sections: le **Tableau de bord** par défaut qui affiche un résumé rapide; la section **Référence** vous présente des informations basées sur les consommateurs qui ont été référés au site Web de votre propriété; et, la section **Recherche de visiteurs** est basée sur les recherches où votre propriété est apparue.

### <span id="page-5-2"></span>Références

Ces rapports seront tous basés sur des références à votre site Web. Voici une brève description des rapports disponibles :

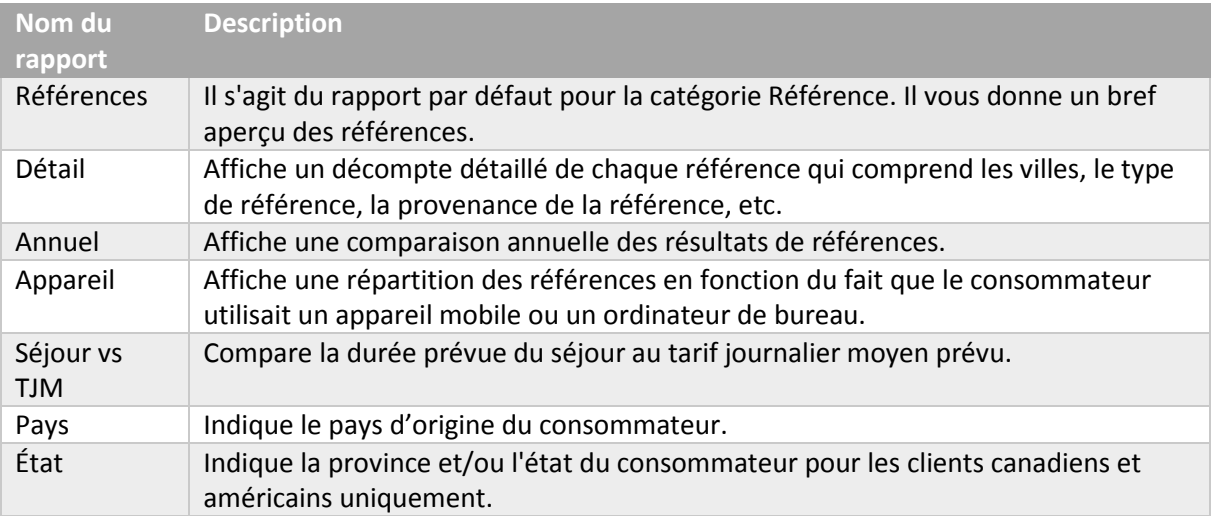

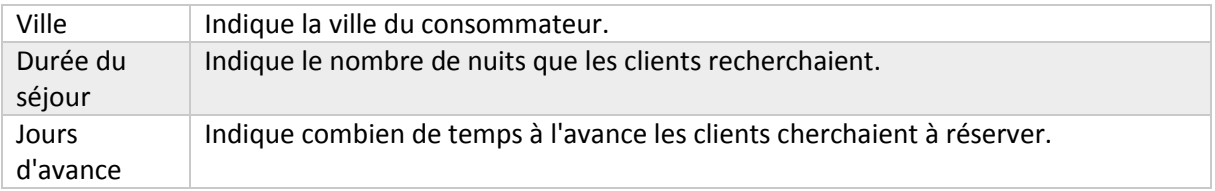

#### <span id="page-6-0"></span>Recherche des visiteurs

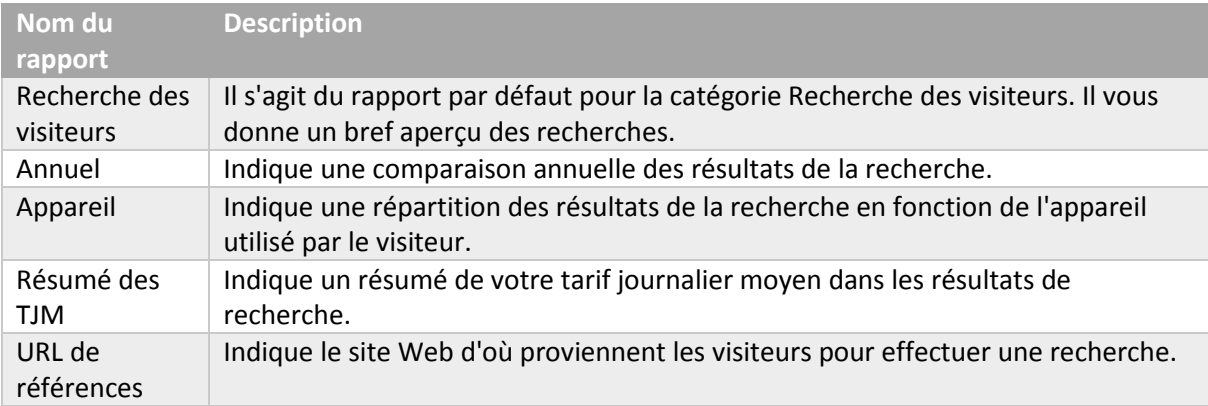

### <span id="page-6-1"></span>Rapports de références

#### <span id="page-6-2"></span>Références

Le rapport par défaut est le rapport de **Références**. Le rapport indique le nombre de fois qu'un consommateur a cliqué sur un lien qui l'a conduit vers le site Web de votre propriété.

Vous pouvez sélectionner vos dates dans la section **De** et **À**. Le rapport vous permet d'effectuer une recherche en fonction de la date à laquelle le visiteur a utilisé le site (date de référence) ou de la date qu'il recherchait (date d'arrivée). L'option **Groupe** vous permet de regrouper les informations soit par plan tarifaire (plusieurs plans tarifaires peuvent ne pas être disponibles pour toutes les propriétés), soit par type de référence (références vers votre page de réservation ou votre page d'accueil). Vous pouvez également restreindre la recherche à un plan tarifaire spécifique sous l'option **Filtrer par - Plan tarifaire** ou afficher uniquement les clics sur votre page de réservation ou votre page d'accueil à l'aide de **Filtrer par - Type de référence**.

#### <span id="page-6-3"></span>Impression

Le deuxième rapport est le rapport **Impression**. Le rapport indique le nombre de fois où votre propriété est apparue dans les recherches.

Vous pouvez sélectionner vos dates dans la section **De** et **À**. Le **Groupe par** vous permet de regrouper les informations soit par plan tarifaire (plusieurs plans tarifaires peuvent ne pas être disponibles pour toutes les propriétés). Vous pouvez également restreindre la recherche à un plan tarifaire spécifique sous l'option **Filtrer par :** Option **Plan tarifaire**, limitez-la à un ordre de tri spécifique utilisé sous Type de **Tri** ou restreignez-la à un site Web spécifique utilisé pour une recherche utilisant la **Région**.

#### <span id="page-7-0"></span>Délai d'exécution

Ce rapport indique le nombre de jours à l'avance que les consommateurs recherchaient lorsqu'ils cliquaient sur le lien vers la page de réservation de votre établissement.

#### <span id="page-7-1"></span>Revenu

Le rapport **Revenu** est basé sur les références vers votre site Web, il affiche un revenu projeté basé sur un taux de conversion. L'option **Groupe** vous permet de regrouper les informations par plan tarifaire (plusieurs plans tarifaires peuvent ne pas être disponibles pour toutes les propriétés). Vous pouvez également restreindre la recherche à un plan tarifaire spécifique sous l'option **Filtrer par :** Option **Plan tarifaire**. Vous pouvez définir un taux de conversion estimé sous le % de **Revenu projeté**.

# <span id="page-8-0"></span>**ANNEXE : TERMES DU RAPPORT**

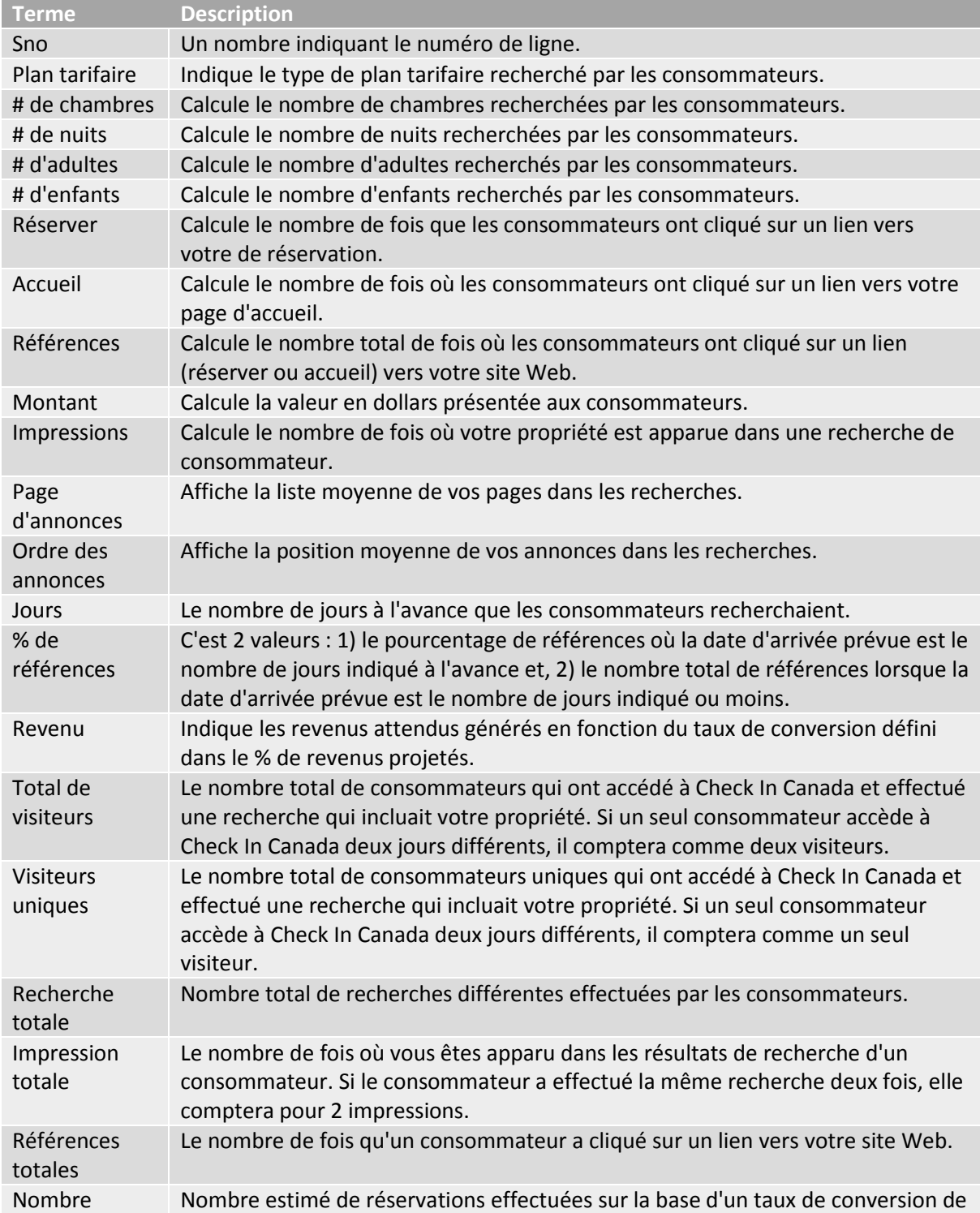

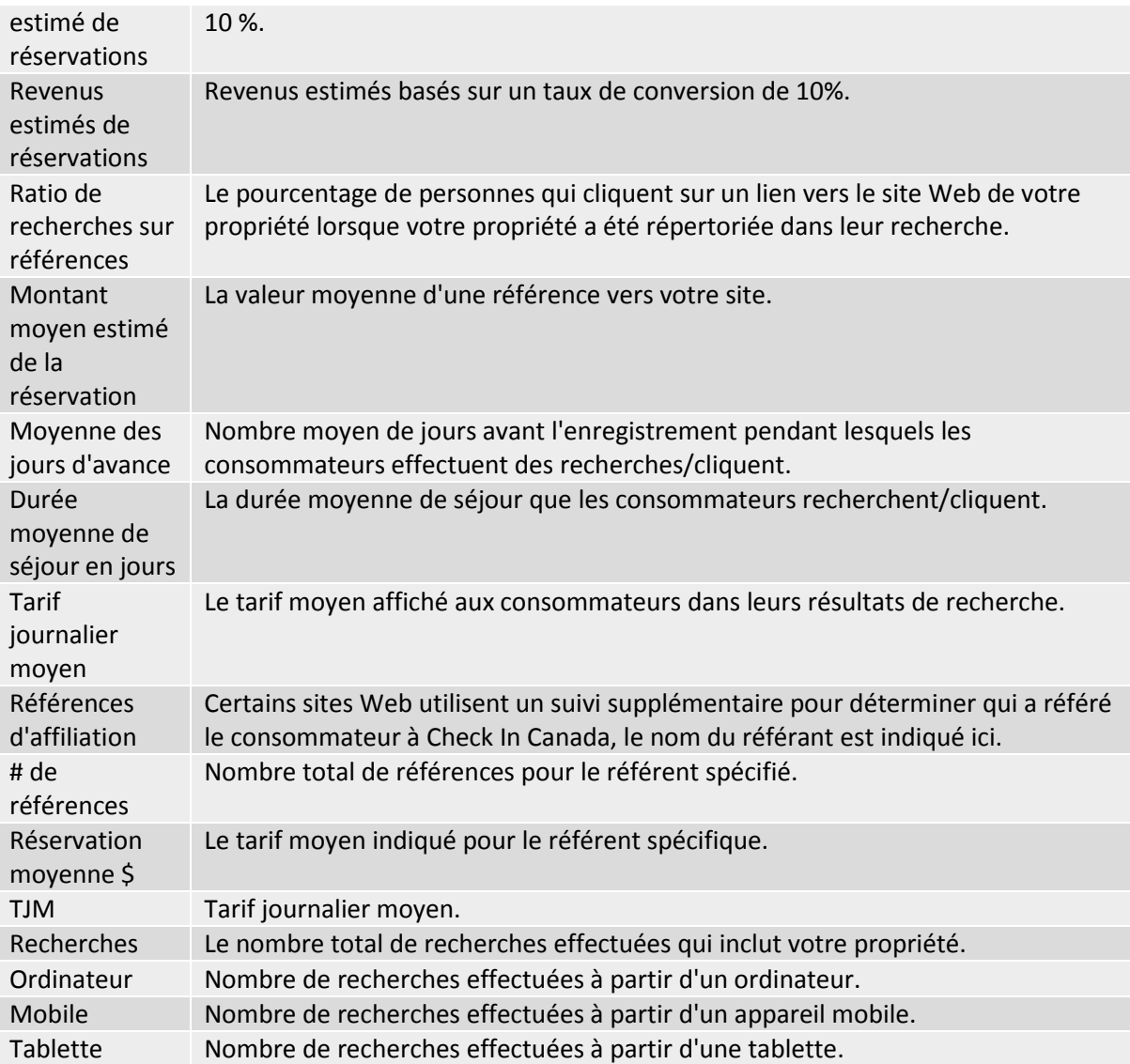